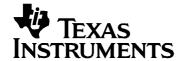

# Getting Started with the TI-73 Explorer™, CBL 2™, and CBR™

CL3456

## Important Information

Texas Instruments makes no warranty, either express or implied, including but not limited to any implied warranties of merchantability and fitness for a particular purpose, regarding any programs or book materials and makes such materials available solely on an "as-is" basis. In no event shall Texas Instruments be liable to anyone for special, collateral, incidental, or consequential damages in connection with or arising out of the purchase or use of these materials, and the sole and exclusive liability of Texas Instruments, regardless of the form of action, shall not exceed the purchase price of this product. Moreover, Texas Instruments shall not be liable for any claim of any kind whatsoever against the use of these materials by any other party.

Permission is hereby granted to teachers to reprint or photocopy in classroom, workshop, or seminar quantities the pages in this work that carry a Texas Instruments copyright notice. These pages are designed to be reproduced by teachers for use in their classes, workshops, or seminars, provided each copy made shows the copyright notice. Such copies may not be sold, and further distribution is expressly prohibited. Except as authorized above, prior written permission must be obtained from Texas Instruments Incorporated to reproduce or transmit this work or portions thereof in any other form or by any other electronic or mechanical means, including any information storage or retrieval system, unless expressly permitted by federal copyright law. Send inquiries to this address:

Texas Instruments Incorporated 7800 Banner Drive, M/S 3918 Dallas, TX 75251

Attention: Manager, Business Services

© 2003 Texas Instruments Incorporated. Except for the specific rights granted herein, all rights are reserved.

Windows, Macintosh are the trademarks of their respective owners. Printed in the United States of America.

#### **Contents**

| Important Information                           | 2  |
|-------------------------------------------------|----|
| Contents                                        |    |
| TI-73 Explorer™ keys                            | 4  |
| Turning on and turning off the TI-73 Explorer™  |    |
| Home screen                                     | 6  |
| Entering text 2nd [TEXT]                        | 8  |
| Clear CLEAR and Quit 2nd [QUIT]                 |    |
| Using subtraction - and negation - keys         | 10 |
| Keyboard math applications                      | 11 |
| Integer division [2nd] [INT÷]                   | 12 |
| Percent                                         | 12 |
| Square <u>x²</u>                                | 13 |
| Square root 2nd [√]                             | 14 |
| Pi 2nd [π]                                      | 14 |
| Fractions                                       | 15 |
| Constants with counter-creating number patterns | 17 |
| Scrolling on the Home screen                    | 18 |
| Using parentheses [ ] ]                         | 19 |
| TI-73 Explorer™ menus                           | 20 |
| Changing mode settings                          | 23 |
| Creating lists and statistical plots            | 24 |
| Graphing a line                                 | 27 |
| Error messages                                  | 28 |
| MEMORY menu 2nd [MEM]                           | 30 |
| Installing handheld software applications       | 33 |
| Running software applications                   |    |
| Collecting data using the CBL™/CBR™ App         |    |
| Collecting data using the CBL 2 <sup>™</sup>    | 37 |

## TI-73 Explorer™ keys

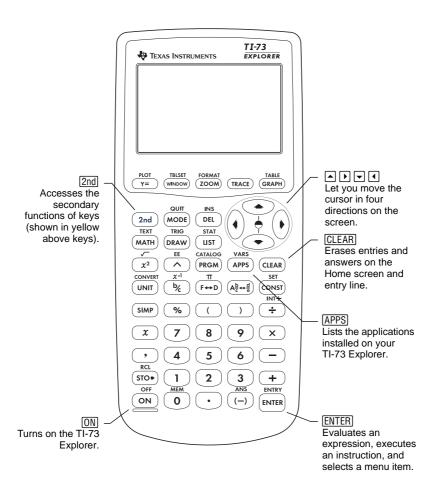

## Turning on and turning off the TI-73 Explorer™

- To turn on the TI-73 Explorer, press ON located at the lower left corner of the device.
- To turn off the TI-73 Explorer, press 2nd, and then the ON key. The next time you turn on the TI-73 Explorer, the Home screen appears with the same settings and memory contents retained.

#### Automatic Power Down™

The Automatic Power Down™ (APD™) feature prolongs battery life by turning off the TI-73 Explorer automatically after five inactive minutes.

When you turn on following APD, the handheld device displays the same information displayed before APD, retaining the same cursor position, settings, memory contents, and any error conditions.

**Note:** Avoid depleting your batteries by turning off your TI-73 Explorer when not in use.

#### Adjusting the display contrast

Display brightness and contrast depend on factors such as room lighting, battery freshness, and viewing angle. To adjust the contrast:

- 1. Press and release 2nd.
- 2. To darken the screen, press and hold .

- or -

To lighten the screen, press and hold ightharpoonup.

**Note:** The flashing cursor (■) changes to ■ when you press the 2nd key.

As you adjust the setting, a number from 0 (lightest) to 9 (darkest) appears at the upper right corner of the screen.

**Note:** If the contrast setting is too light or dark, the number will not be viewable.

#### Home screen

The first time you turn on your TI-73 Explorer™, this screen appears:

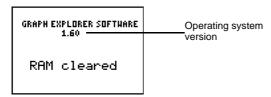

**Note:** Download the latest operating system (OS) to your Internetenabled computer using the TI-Connectivity Kit. Both the latest OS and TI Connectivity Kit are available at <u>education.ti.com/shop</u>.

To clear the screen, press <u>CLEAR</u> twice. A blank screen with a flashing cursor appears called the *Home screen*. You can use the Home screen to enter problems and view results.

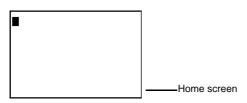

**Note:** If you press <u>CLEAR</u> and do not see a blank Home screen, first press <u>[2nd]</u>, and then press <u>[MODE]</u> to select <u>[QUIT]</u>.

**Example:** Add 2 + 3 on the Home screen.

| Press   | Result |
|---------|--------|
| 2 + 3   | 2+3■   |
| [ENTER] | 2+3 5  |

Example: Multiply 5 x 4.

| Press          | Result |
|----------------|--------|
| 5 × 4<br>ENTER | 5*4 20 |

## **Entering secondary functions 2nd**

Secondary functions are printed in yellow above the keys. To select a secondary function, first press the yellow 2nd key, and then press a key with a secondary function.

For example, to view the CATALOG menu, press 2nd [CATALOG].

**Note:** The flashing cursor (■) changes to ■ when you press the 2nd key.

# **Entering text** [2nd [TEXT]

You can use the Text Editor to key in text, such as alphabetic characters, braces, quotation marks, spaces, and relations.

- To access the Text Editor, press 2nd [TEXT].
- To return to the Home screen from the Text Editor:

Select **Done** in the Text Editor and press **ENTER**.

- or -

To cancel the operation, press 2nd [QUIT].

**Example:** Insert **R** on the Home screen.

| Press                                                                                                    | Result                                                              |
|----------------------------------------------------------------------------------------------------|---------------------------------------------------------------------|
| 2nd [TEXT] <b>R</b> ENTER  Note: To select <b>R</b> , press <b>1</b> ,  ▶, ▼ and ▲ as needed. <b>R</b> is pasted to the entry line. | ABCDEFGHIJ<br>RLHDOPQRST<br>UVHXYZC3"_<br>=≠>≥<≤and or<br>Done<br>R |
| (to select <b>Done</b> )                                                                                                    | ABCDEFGHIJ  KLMNOPQRST  UVHXYZC>"_ = ≠ > ≥ < ≤ and or    Done       |
| (ENTER)                                                                                                    | R■                                                                  |

## Clear [CLEAR] and Quit [2nd] [QUIT]

#### Clear CLEAR

The <u>CLEAR</u> key is located just below the four cursor keys at the upper right corner of the keyboard.

- Pressing CLEAR while entering information clears the entry line.
- Pressing CLEAR when the cursor is on a blank line clears the Home screen.

**Note:** Although it does not affect calculations, consider clearing the Home screen before beginning a new problem. We recommend that you press <u>CLEAR</u> each time you begin a new example in this guide to ensure that the screen you see matches the one in the example.

## Quit [2nd] [QUIT]

If you want to return to the Home screen after pressing a menu key, press [2nd] [QUIT].

**Note:** To return to the Home screen and clear it, press [2nd] [QUIT] [CLEAR].

# Using subtraction - and negation - keys

- Use to enter subtraction operations.
- Use 🕞 to enter a negative number in an operation, expression, or on a setup screen.

**Note:** The TI-73 Explorer<sup>™</sup> subtraction and negation symbols appear slightly different to make them easier to distinguish. The negative symbol is raised and slightly shorter.

Example: Subtract 10 from 25.

| Press              | Result   |
|--------------------|----------|
| 2 5 - 1 0<br>ENTER | 25-10 15 |

Example: Subtract -10 from 25.

| Press            | Result  |
|------------------|---------|
| 2 5 1 0<br>ENTER | 2510 35 |

Example: Subtract -5 from 25.

| Press                                                                                                    | Result                         |
|----------------------------------------------------------------------------------------------------|--------------------------------|
| 2 5 5<br>ENTER                                                                                                    | ERR:SYNTAX<br>UBQuit<br>2:Goto |
| Note: If you use the subtraction key instead of the negation key, an error message will appear. (See "Error messages" on page 28.) |                                |

# Keyboard math applications

**Example:** Add -456 + 123.

| Press                        | Result        |
|------------------------------|---------------|
| (-) 4 5 6 <del>+</del> 1 2 3 | -456+123 -333 |
| ENTER                        |               |
|                              |               |
|                              |               |
|                              |               |

**Example:** Divide 45.68 ÷ 123.

| Press              | Result                                    |
|--------------------|-------------------------------------------|
| 45.68÷123<br>ENTER | -456+123 -333<br>45.68/123<br>.3713821138 |

**Example:** Multiply  $28 \times 1.5$ .

| Press             | Result    |
|-------------------|-----------|
| 2 8 × 1 . 5 ENTER | 28*1.5 42 |
|                   |           |

# **Integer division** [INT÷]

[INT÷] divides two positive integers and displays the quotient and remainder (r).

**Example:** Calculate 11 ÷ 2 using integer division.

| Press                                                                  | Result        |
|------------------------------------------------------------------------|---------------|
| 1 1 [2nd [INT÷] 2  ENTER  Note: The answer is 5 with a remainder of 1. | 11 Int/ 2 5r1 |

## Percent %

**Example:** Convert 75% to a decimal.

| Press          | Result  |
|----------------|---------|
| 7 5 %<br>ENTER | 75% .75 |

# Square $x^2$

**Example:** Calculate 5<sup>2</sup>.

| Press                         | Result |
|-------------------------------|--------|
| <b>5</b> x <sup>2</sup> ENTER | 52 25  |

**Example:** Compare the results of  $-5^2$  and  $(-5)^2$ .

| Press                                  | Result                       |
|----------------------------------------|------------------------------|
| (-) <b>5</b> x <sup>2</sup> ENTER      | 52 25<br>-52 -25             |
| ( (-) <b>5</b> )) x <sup>2</sup> ENTER | 52 25<br>-52 -25<br>(-5)2 25 |

# Square root 2nd [√]

**Example:** Calculate  $\sqrt{256}$ .

| Press                     | Result    |
|---------------------------|-----------|
| 2nd [√] 2 5 6 [)<br>ENTER | J(256) 16 |

# **Pi** [2nd] $[\pi]$

The TI-73 Explorer<sup>TM</sup> displays  $\pi = 3.141592654$  but uses 3.1415926535898 in calculations.

**Example:** Multiply  $4 \times \pi$ .

| Press             | Result          |
|-------------------|-----------------|
| 4 × 2nd [π] ENTER | 4*π 12.56637061 |

## **Fractions**

This example shows the stacked fraction and manual simplification features of the TI-73 Explorer $^{TM}$ . (See Chapter 3 of the TI-73 Explorer Software Graphing Calculator Guidebook.)

**Example:** Add 1 3/4 + 2 4/8 and manually simplify the result.

| Press                                                                                                    | Result                                                                                                    |
|----------------------------------------------------------------------------------------------------|----------------------------------------------------------------------------------------------------|
| MODE  VVVV  ENTER 2nd [QUIT]  (to select Mansimp)                                                                   | Normal Sci<br>Float 0123456789<br>Degres Radian<br>Aub/c b/c<br>Hutosimp <u>Mansim</u> e                                                                                                    |
| 1 UNIT 3 1/6 4 1 + 2 UNIT 4 1/6 8 ENTER  Note: The arrow on the screen indicates that the answer can be simplified. | 1 4 4 4 4 4 4 4 4 4 4 4 4 4 4 4 4 4 4 4                                                                                                    |
| Ab ← d ENTER  (optional step to convert mixed fraction to simple fraction)                                          | 1 <sup>3</sup> / <sub>4</sub> +2 <sup>4</sup> / <sub>8</sub> ↓4 <sup>2</sup> / <sub>8</sub><br>4 <sup>2</sup> / <sub>8</sub> ▶ A <sup>b</sup> / <sub>c</sub> ↔ → 4 ↓ 3 <sup>4</sup> / <sub>8</sub> |
| SIMP (ENTER) (to simplify the result)                                                                               | $ \begin{array}{cccccccccccccccccccccccccccccccccccc$                                                                                                    |

## **Choosing the simplification factor**

**Example:** Add 4/16 + 8/16 and choose the simplification factor to reduce the sum to lowest terms.

| Press                                                  | Result                                                                                                    |
|--------------------------------------------------------|----------------------------------------------------------------------------------------------------|
| 2nd [QUIT] CLEAR 4 1 6 1 6 1 + 8 1 6 6 1 6 ENTER       | \(\frac{4}{16} + \frac{8}{16}\) \(\frac{12}{16}\)                                                                                                    |
| SIMP 2 ENTER                                           | \frac{4 + 8}{16 + 16} \rightarrow \frac{12}{16} \\ \frac{12}{16} \rightarrow Simp 2 \rightarrow \frac{6}{8} \\                                                                                                    |
| Because the result did not change, try another factor. | $\frac{\frac{1}{16} + \frac{8}{16}}{\frac{12}{16} + \frac{12}{16}}$ $\Rightarrow$ Simp 2 $\Rightarrow$ $\Rightarrow$ $\Rightarrow$ $\Rightarrow$ $\Rightarrow$ $\Rightarrow$ $\Rightarrow$ $\Rightarrow$ $\Rightarrow$ $\Rightarrow$ |
| SIMP 2 ENTER  Simplification is complete.              | 12                                                                                                    |

# Constants with counter-creating number patterns

The TI-73 Explorer™ Constant feature makes it easy to create number patterns. Watch the pattern in the example below take shape on the Home screen.

**Example:** Set up a SINGLE counter, define a constant (+5), and create a number pattern.

| Press                                                 | Result                                           |
|-------------------------------------------------------|--------------------------------------------------|
| 2nd [SET] ▲ (if necessary) ENTER                      | Set Constant: Single Multiple C1= C2= C3= C4=    |
| ▼                                                     | Set Constant:  370318 Multiple C18+5 C2= C3= C4= |
| 2nd [QUIT] CLEAR                                      |                                                  |
| 0 CONST (Press CONST) repeatedly until you reach 30.) | Ø+5                                              |

## Scrolling on the Home screen

The TI-73 Explorer™ scrolling feature helps make number investigation easy by providing a copy and paste functionality.

**Example:** Sum the second (5 + 5) and fifth (20 + 5) terms of the number pattern created in the previous example. (See "Constants with countercreating number patterns" on page 17.)

| Press                                             | Result                                                                             |
|---------------------------------------------------|------------------------------------------------------------------------------------|
| Press repeatedly to select the second term (n=2). | 0+5                                                                                |
| ENTER                                             | Ø+5                                                                                |
| <b>±</b>                                          | 0+5                                                                                |
| Press repeatedly to select the fifth term (n=5).  | 0+5 n=1 5 5+5 n=2 10 10+5 n=3 15 15+5 n=4 20 20+5 <b>n=3 25</b> 25+5 n=6 30 10+    |
| (ENTER) (ENTER)                                   | 5+5 n=2 10<br>10+5 n=3 15<br>15+5 n=4 20<br>20+5 n=5 25<br>25+5 n=6 30<br>10+25 35 |

# **Using parentheses** ()

**Example:** Multiply 4 \* 1 + 2 and 4 \* (1 + 2).

| Press                 | Result              |
|-----------------------|---------------------|
| 4 × 1 + 2<br>ENTER    | 4*1+2 6             |
| 4 × (1 + 2 )<br>ENTER | 4*1+2<br>4*(1+2) 12 |

**Example:** Divide  $1/2 \div 2/3$  (not using stacked fraction capability).

| Press                           | Result          |
|---------------------------------|-----------------|
| (1 ÷ 2 ) ÷<br>(2 ÷ 3 )<br>ENTER | (1/2)/(2/3) .75 |

**Example:** Calculate 16  $^{\circ}$   $\frac{1}{2}$ .

| Press            | Result     |
|------------------|------------|
| 16 A (1÷2) ENTER | 16^(1/2) 4 |

**Note:** Try each of the examples above without the parentheses and see what happens!

## TI-73 Explorer™ menus

You use a menu to enter most TI-73 Explorer functions and instructions on the Home screen.

To select an item from a displayed menu:

- Press the number or letter displayed to the left of the item.
  - or —
- Use the cursor keys (▼ or ▲) to select the item, and then press ENTER.

Some menus close automatically when you make a selection. If a menu remains open, press 2nd [QUIT] to exit.

**Example:** Find the gcd(12, 14) = 2.

| Press                      | Result                                                                   |
|----------------------------|--------------------------------------------------------------------------|
| (MATH)                     | imu≛ NUM PRB LOG<br>1±1cm(<br>2:9cd(<br>3:3<br>4:3√<br>5:×√<br>6:Solver… |
| <b>2</b> — or —  ▼ [ENTER] | 9cd(                                                                     |
| 12,14 D<br>ENTER           | 9cd(12,14) 2                                                             |

## Selected TI-73 Explorer™ menus

| To select            | Description                                                                                       | Press           |
|----------------------|---------------------------------------------------------------------------------------------------|-----------------|
| Mode menu            | Lists commands that let you control how numbers are displayed and interpreted                     | MODE            |
| MATH menu            | Lists math functions, including number, probability, and logic                                    | [MATH]          |
| DRAW menu            | <ul><li>Lists graph and plot drawing tools</li><li>Lets you store pictures in memory</li></ul>    | DRAW            |
| List Editor          | Lets you enter numerical and text, or categorical, lists                                          | LIST            |
| Program menu         | Lists stored programs and programming commands and instructions                                   | PRGM            |
| APPLICATIONS menu    | Lists the Apps installed on your TI-73<br>Explorer                                                | APPS            |
| Text Editor          | Lets you enter text, such as alphabetic characters, braces, test operators, quotation mark, space | 2nd [TEXT]      |
| Trigonometry<br>menu | Lists trigonometric functions and angle unit options                                              | [2nd] [TRIG]    |
| Statistics menu      | Lets you open and edit lists and calculate statistical analysis on lists                          | [2nd] [STAT]    |
| MEMORY<br>menu       | Lets you manage TI-73 Explorer memory                                                             | [2nd] [MEM]     |
| VARS menu            | Lists variable names you can paste to the entry line                                              | [2nd] [VARS]    |
| CATALOG<br>menu      | Lists all built-in functions and instructions                                                     | [2nd] [CATALOG] |

## **TI-73 Explorer graphing menus**

| To select      | Description                                            | Press      |
|----------------|--------------------------------------------------------|------------|
| WINDOW<br>menu | Lists domain and range options for the graphing window | [WINDOW]   |
| ZOOM menu      | Lists preset window settings to select                 | [ZOOM]     |
| PLOT menu      | Lists options that let you set up a plot               | 2nd [PLOT] |

| To select             | Description                                                                     | Press          |
|-----------------------|---------------------------------------------------------------------------------|----------------|
| TABLE SETUP<br>menu   | Lists options specifying table settings                                         | [2nd] [TBLSET] |
| Window<br>format menu | Lets you choose display settings for function graphing and statistical plotting | [2nd] [FORMAT] |

# Changing mode settings

Use mode settings to specify how the TI-73 Explorer™ interprets entries and displays answers.

**Example:** Change the mode setting for decimals from *Float* to 3 decimal places.

| Press                                                           | Result                                                                                  |
|-----------------------------------------------------------------|-----------------------------------------------------------------------------------------|
| MODE  ▼ ▶ ▶ ▶  ENTER                                            | Normal Sci<br>Float 0128456789<br>Jegres Radian<br>Aub/C b/c<br>Hutosimp <u>Nansime</u> |
| 2nd [QUIT] 1 23456 ENTER  Note: Rounds to three decimal places. | 1.23456 1.235                                                                           |

**Note:** You must highlight a mode setting and press **ENTER** to change it.

## **Mode settings**

| Mode                               | Description                                             | Display          |
|------------------------------------|---------------------------------------------------------|------------------|
| Numeric Notation                   | Displays answers in normal or scientific notation       | Normal Sci       |
| Decimal Notation                   | Displays answers in fixed-<br>or floating-decimal point | Float 0123456789 |
| Angle                              | Displays angle values in degrees or radians             | Degree Radian    |
| Display Format<br>(fractions only) | Displays fractions in mixed or simple format            | Aub/c b/c        |
| Simplification (fractions only)    | Lets you simplify fractions automatically or manually   | Autosimp Mansimp |

# Creating lists and statistical plots

To create categorical and number lists:

- 1. Use the List Editor to enter the categorical and numerical lists.
- 2. Use the PLOT menu to plot the lists.

**Example:** Enter a categorical list in  $L_1$  made up of list elements BLUE, RED, and GREEN, enter a number list in  $L_2$ , and plot a pie chart.

| Press                                                                                                    | Result                                                                                                    |
|----------------------------------------------------------------------------------------------------|----------------------------------------------------------------------------------------------------|
| <u>(IST)</u>                                                                                                    | L1   L2   L3   1                                                                                              |
| 2nd [TEXT]  Note: Press the cursor keys to highlight characters in the Text Editor.  "ENTER B ENTER L ENTER U ENTER E ENTER "ENTER Done  Note: To define categorical lists, enclose the first list element in quotation marks. | A B C D E F G H I J<br>K L H N D P Q R S T<br>U V H X Y Z C S " _<br>= ≠ > ≥ < ≤ and or<br>  Done  <br>"BLUE" |
| ENTER ENTER  Note: The lowercase c next to L <sub>1</sub> signifies the list is defined as categorical.                                                                                                    | L1 c L2 L3 2 <u>BLUE</u> L1(2) =                                                                              |
| Repeat steps for RED and GREEN.  Note: You do not have to use quotation marks after the first list element.                                                                                                    | L1 c   L2   L3   2<br>BLUE<br>RED<br>GREED<br>L1(4) =                                                         |

| Press                                                                                                    | Result                                                                                                  |
|----------------------------------------------------------------------------------------------------|----------------------------------------------------------------------------------------------------|
|                                                                                                    | Nesuit                                                                                                  |
| (to move cursor to L2)                                                                                                    | L1 c L2 L3 3  BLUE RED GREEN                                                                            |
| <b>Note:</b> The mode setting for decimals in this example is set to <b>Float</b> . (See "Changing mode settings" on page 23.) | L1 c   L2   L3   3<br>BLUE   15   25   25   6REEN   10   10   10   10   10   10   10   1                |
| [2nd] [PLOT]                                                                                                    | 3: M. 12 0.8<br>1- Plot1Off                                                                             |
| (ENTER)                                                                                                    | Plot1 On <b>医能</b><br>Type: <b>医</b> 上个 ** mil<br>⑤ db ** **<br>Xlist:L1<br>Ylist:L2<br>Mark: • • •     |
| (to enter statistical plot setup screen and turn Plot 1 on)                                                                    | Plot1 DE Off<br>Type: DE LA XX DO<br>の dbs 900 900<br>Xlist:L1<br>Ylist:L2<br>Mark: • + ■               |
| ENTER  (to select the pie chart)                                                                                               | Ploti DT Off<br>Type: Lot AR Low<br>% Jobs 400 400<br>CategList: L1<br>Data List: L2<br>%UMMSER Percent |

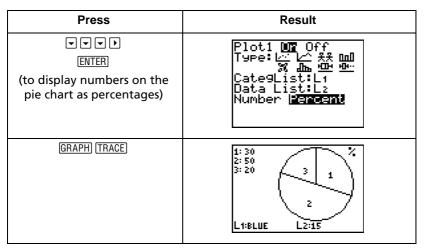

**Note:** Press 2nd [QUIT] to return to the Home screen.

## Graphing a line

To graph a line:

- 1. Display the Y= Editor.
- 2. Enter the line.
- 3. Display the graph.

(See the TI-73 Explorer<sup>TM</sup> Software Graphing Calculator Guidebook for more detailed information.)

**Example:** Graph the line Y = 2x + 1.

| Press                                                                                                    | Result                                                                                     |
|----------------------------------------------------------------------------------------------------|--------------------------------------------------------------------------------------------|
| Y= CLEAR 2 x + 1  Note: The Y1 equal sign highlights when you enter a character. If another plot or function is highlighted, select it and press ENTER to remove the highlight.              | Plot1 Plot2 Plot3<br>\V1 = 2X+1<br>\V2 =<br>\V3 =<br>\V4 =                                 |
| TOOM  ▼▼▼  (to select <b>ZDecimal</b> and set up x and y values on graph) <b>Note:</b> The arrow next to <b>ZDecimal</b> indicates that you can press ▼ or ▲ to display additional commands. | MEMORY 21/Zoom In 3: Zoom Out 4: ZQuadrant1 5: ZSquare 6: ZStandard 7: ZoomStat MIZDecimal |
| (ENTER)                                                                                                    |                                                                                            |
| TRACE  Note: TRACE lets you use the cursor keys to trace to points to see coordinates on the line.                                                                                           | Y1=2X+1<br>X=0 Y=1                                                                         |

## Error messages

The TI-73 Explorer™ displays an error message whenever an error occurs.

**Example:** Generate an error by entering the least common multiple function **Icm(** followed by only one number.

| Press                                               | Result                                 |
|-----------------------------------------------------|----------------------------------------|
| 2nd [QUIT] CLEAR  MATH ENTER  2 7  (to select Icm() | lcm(27,                                |
| [ENTER]                                             | ERR:SYNTAX<br><b>UB</b> Quit<br>2:Goto |

- To return to the Home screen with the cursor on a new entry line, select 1:Quit.
- To correct the error, select 2:Goto. The TI-73 Explorer returns to the original entry line with the cursor flashing at the location of the error.

(See Appendix B of the *TI-73 Explorer Software Graphing Calculator Guidebook* for a complete list of error conditions with explanations.)

## Sample error messages

| Error           | Description                                                                                                    |
|-----------------|----------------------------------------------------------------------------------------------------|
| BREAK           | You pressed ON to break a program execution, halt a DRAW instruction, or stop evaluation of an expression.               |
| DIM<br>MISMATCH | You attempted an operation that references more than one list with different dimensions (number of elements).            |
| DIVIDE BY 0     | You attempted to divide by 0.                                                                                            |
|                 | <b>Note:</b> Because The TI-73 Explorer allows undefined values on a graph, this error is not displayed during graphing. |

| Error            | Description                                                                                                    |  |
|------------------|----------------------------------------------------------------------------------------------------|--|
| DOMAIN           | You specified an argument to a function or instruction outside the valid range, such as using a negative frequency in box plots.                                                                     |  |
|                  | <b>Note:</b> Because The TI-73 Explorer™ allows undefined values on a graph, this error is not displayed during graphing.                                                                            |  |
| ERROR IN<br>XMIT | <ul> <li>The TI-73 Explorer was unable to transmit an item.<br/>Check to see that the cable is connected firmly to<br/>both units and that the receiving unit is in the<br/>receive mode.</li> </ul> |  |
|                  | <ul> <li>You pressed ON to break during transmission.</li> </ul>                                                                                                    |  |
| MODE             | You pressed SMP to simplify a fraction while in the <b>Autosimp</b> mode.                                                                                                    |  |
| SCALE            | The Pictograph scale is invalid and must be an integer between 1 and 99,999.                                                                                                    |  |
| STAT             | You attempted a stat calculation with inappropriate lists.                                                                                                    |  |
| STAT PLOT        | You attempted to display a graph while a stat plot with an undefined list is on.                                                                                                    |  |
| SYNTAX           | The command contains a syntax error. Look for misplaced functions, arguments, parentheses, or commas. (See the <i>TI-73 Explorer Software Graphing Calculator Guidebook</i> .)                       |  |
| WINDOW           | A problem exists with the WINDOW variables.                                                                                                    |  |
| RANGE            | • You defined <b>Xmax≤Xmin</b> or <b>Ymax ≤ Ymin</b> .                                                                                                    |  |
|                  | <ul> <li>Ensure that your window values are within the<br/>limits of the TI-73 Explorer.</li> </ul>                                                                                                  |  |

## **MEMORY menu** [2nd] [MEM]

To display the list of commands used to manage TI-73 Explorer™ memory, press [2nd] [MEM] to open the MEMORY menu.

To select a command from the MEMORY menu, use the cursor keys to select it and press **ENTER**.

To exit the MEMORY menu or a command screen and display the Home screen, press either [2nd] [QUIT] or [CLEAR].

(See Chapter 14 of the *TI-73 Explorer Software Graphing Calculator Guidebook.*)

**Example:** Display and exit the About screen.

| Press                         | Result                                                                                        |
|-------------------------------|-----------------------------------------------------------------------------------------------|
| [2nd] [MEM]                   | illiush HAbout 2:Check RAM 3:Check APPs 4:Delete 5:Clear Home 6:ClrAllLists 7:Reset           |
| (to display the About screen) | GRAPH EXPLORER SOFTHARE  1.60 PROD #: 02-0-01-3C ID: 020BD-1BCEA-CB23  Help: education.ti.com |
| CLEAR CLEAR                   |                                                                                               |

| Command        | Action                                                                                                   |
|----------------|----------------------------------------------------------------------------------------------------|
| 1:About        | Displays TI-73 Explorer product information, such as the operating system version number and product ID. |
| 2:Check<br>RAM | Displays the amount of total available memory and the amount of usage for each variable type.            |

| Command         | Action                                                                                    |  |
|-----------------|-------------------------------------------------------------------------------------------|--|
| 3:Check<br>APPs | Displays the amount of available App memory (up to eight spaces).                         |  |
| 4:Delete        | Displays a list of variables that you can delete to increase the amount of available RAM. |  |
| 5:Clear<br>Home | Clears the Home screen.                                                                   |  |
| 6:ClrAllList    | Clears all lists in memory.                                                               |  |
| 7:Reset         | Displays the RESET menu, where you can reset all RAM and all defaults.                    |  |

#### 3:Check APPs 2nd [MEM]

The **3:Check APPs** command displays the Spaces Free screen, where you can view the memory available for Apps in terms of *spaces*. Apps spaces are used by preloaded Apps. The preloaded CBL<sup>™</sup>/CBR<sup>™</sup> App uses one space.

The screen also lists the Apps loaded on the TI-73 Explorer™ and the number of spaces each uses.

**Note:** Because Apps do not use RAM, you cannot delete Apps by pressing [2nd] [MEM] **4:Delete 1:All**. Instead, press [2nd] [MEM] **4:Delete 8:Apps** to delete Apps.

(See Chapter 13 of the *TI-73 Explorer Software Graphing Calculator Guidebook* for information on running Apps on the TI-73 Explorer.)

## **Resetting memory and defaults**

Follow these steps to clear all memory and reset the TI-73 Explorer to factory settings:

1. To display the MEMORY menu, press 2nd [MEM].

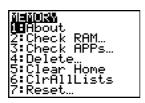

2. To display the RESET menu, press 7:Reset.

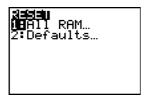

3. To display the RESET RAM menu, press 1:All RAM.

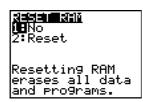

4. Press 2:Reset.

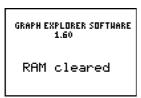

5. Press CLEAR to display the Home screen.

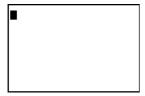

**Note:** When you reset the TI-73 Explorer<sup>™</sup>, the display contrast is also reset and might need to be adjusted. See "Adjusting the display contrast" on page 5.

## Installing handheld software applications

You can update the functionality of your TI-73 Explorer™ by installing handheld software applications (Apps). Installing Apps on your TI-73 Explorer is similar to installing new software applications on your computer.

After downloading an App to your computer, use TI Connect™ or TI-GRAPH LINK™ software and a TI Connectivity cable to install the App on your TI-73 Explorer. You can find the latest Apps and a TI Connectivity Kit at education.ti.com/shop.

**Note:** Before downloading an App, ensure your TI-73 Explorer has enough memory available. (See "3:Check APPs [2nd] [MEM]" on page 31.) If not, consider saving an existing App to your computer and then deleting it from your handheld to increase the amount of free space available.

## **Instructions for Windows® using TI Connect**

Desktop icon method

- Connect your computer and handheld device with the TI Connectivity cable.
- 2. Turn on the handheld device and go to the Home screen.
- 3. Select an App file to transfer to the handheld device.
- 4. Drag the App file to the TI Connect desktop icon on the Windows desktop.
- 5. A message advises you when installation is complete. Remove the TI Connectivity cable from the computer or device.

## DeviceExplorer method

- Connect your computer and handheld device with the TI Connectivity cable.
- 2. Turn on the handheld device and go to the Home screen.
- Start the TI Connect software and click **DeviceExplorer**. The software automatically detects the type of connected TI device and displays the contents.
- On the **DeviceExplorer** icon toolbar, click the Windows Explorer icon.
- 5. Locate an App file to transfer to the handheld device.
- Drag the App file to the TI Connect desktop icon on the Windows desktop.
- 7. A message advises you when installation is complete. Remove the TI Connectivity cable from the computer or device.

#### Instructions for Macintosh® using TI Connect™

- Connect your computer and handheld device with the TI Connectivity cable.
- 2. Turn on the handheld device and go to the Home screen.
- 3. Start the TI Connect software and click **Connection** to connect with the handheld device.
- 4. From the displayed list, select a device type and computer port.
- 5. Click **Connect**. The device window appears.
- 6. Locate an App file to transfer to the handheld device.
- 7. Drag the App file anywhere in the device window.
- 8. A message advises you when installation is complete. Remove the TI Connectivity cable from the computer or device.

# Running software applications

**Example:** Run the CBL™/CBR™ App on your TI-73 Explorer™.

| Press                                                 | Result                                                    |
|-------------------------------------------------------|-----------------------------------------------------------|
| [APPS]                                                | ######################################                    |
| Press → or → as needed to run the CBL/CBR App.  ENTER | TEXAS INSTRUMENTS CBL/CBR (7*0) Version 1.4 PRESS ANY KEY |

## Collecting data using the CBL™/CBR™ App

**Example:** Run the RANGER program from the CBL/CBR App.

| Press                                                                        | Result                                                                                                    |
|------------------------------------------------------------------------------|----------------------------------------------------------------------------------------------------|
| To run the CBL/CBR App, see<br>"Running software<br>applications" on page 35 | TEXAS INSTRUMENTS CBL/CBR (THO Version 1.4 PRESS ANY KEY                                                      |
| Press any key.                                                               | CBL/CBR APP:<br>INGAUGE<br>2:DATA LOGGER<br>3:RANGER<br>4:QUIT                                                |
| ▼ ▼ ENTER                                                                    | TEXASINSTRUMENTS                                                                                              |
| (to run the RANGER program)                                                  | RANGER (V1.00)                                                                                                |
|                                                                              | PRESSENTER                                                                                                    |
| (ENTER)                                                                      | ## SETUP/SAMPLE ## SETUP/SAMPLE 2: SET DEFAULTS 3: APPLICATIONS 4: PLOT MENU 5: TOOLS 6: QUIT                 |
| ▼ [ENTER] (to set defaults)                                                  | MAIN MENU DSTART NOW  REALTIME: YES TIME(S): 15 DISPLAY: DIST BEGIN ON: CENTER; SMOOTHING: NONE UNITS: METERS |

Each menu item helps you quickly set up data collection using the CBR. Investigate on your own.

## Collecting data using the CBL 2™

To use the CBL 2 data collection system for the first time and use the temperature probe to collect data:

- 1. Insert batteries in the CBL 2.
- Connect the CBL 2 to the TI-73 Explorer™ using the unit-to-unit cable.

**Note:** You can also use the cradle. (For instructions, see the diagram on the cradle, or see *Getting Started With the CBL 2*.)

3. To delete the DataMate programs prior to installing the DataMate App, reset the memory on your TI-73 Explorer. (See "Resetting memory and defaults" on page 31.)

**Note:** Before downloading the DataMate App, ensure that your TI-73 Explorer has at least 3 App spaces available. (See "3:Check APPs 2nd [MEM]" on page 31.) If not, consider saving an existing App to your computer and then deleting it from your handheld to increase the amount of free space available.

- 4. Put the TI-73 Explorer in Receive mode.
  - a. Press APPS. Link is highlighted.
  - b. Press ENTER].
  - c. Press > to select RECEIVE.
  - d. Press ENTER.
- Press TRANSFER on the CBL 2. The CBL 2 detects the type of handheld device connected and sends the specified version of the DataMate App.

Note: The DataMate App controls the CBL 2 and its data collection.

- Plug in the stainless steel temperature sensor to CBL2 channel 1 (CH1).
- 7. Run the DataMate App.
  - a. Press APPS.
  - b. Press **▼** or **△** to select DATAMATE, and then press ENTER.

The DataMate App automatically identifies the Stainless Steel Temperature sensor, loads its calibration factors, and displays the name of the sensor and temperature in degrees C. DataMate also loads a default temperature experiment.

8. To start collecting data with the default experiment, hold the temperature sensor in your hand and press **2:START**.

9. A real-time graph measuring temperature appears. After about 30 seconds, press STO+ to stop collecting data.

You just successfully collected and plotted data.

For other DataMate options (including other sensors, analysis, and data saving), see *Getting Started With the CBL 2*, or visit:

education.ti.com/guides

Free Manuals Download Website

http://myh66.com

http://usermanuals.us

http://www.somanuals.com

http://www.4manuals.cc

http://www.manual-lib.com

http://www.404manual.com

http://www.luxmanual.com

http://aubethermostatmanual.com

Golf course search by state

http://golfingnear.com

Email search by domain

http://emailbydomain.com

Auto manuals search

http://auto.somanuals.com

TV manuals search

http://tv.somanuals.com